# **ИНСТРУКЦИЯ ПО ПОДАЧЕ ДОКУМЕНТОВ В ЭЛЕКТРОННОЙ ФОРМЕ НА САЙТЕ НГАСУ (СИБСТРИН)**

Для подачи заявления на поступление на официальном сайте НГАСУ (Сибстрин) во вкладке **Прием 2020** необходимо пройти по ссылке **Подать заявление онлайн**

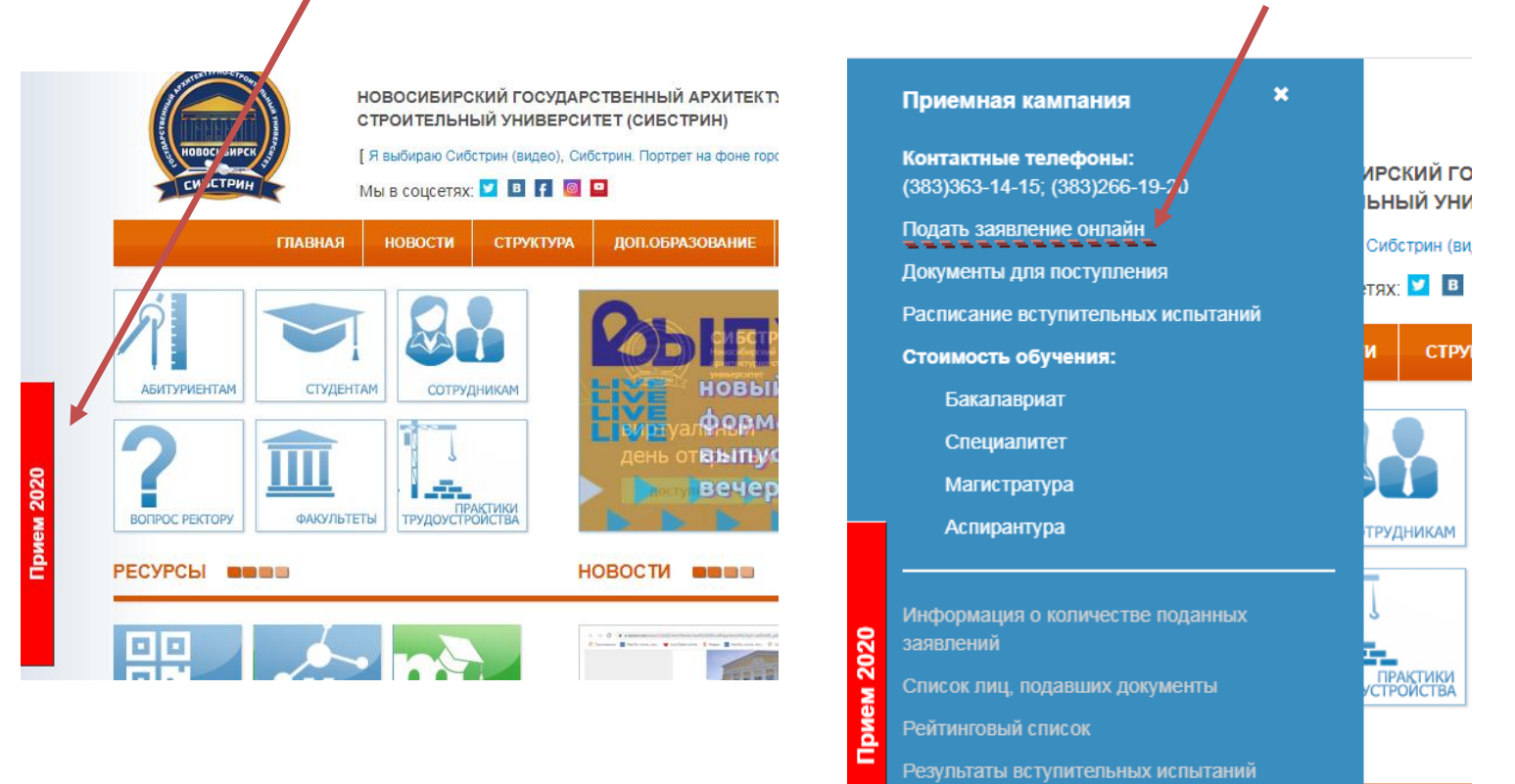

# **I. РЕГИСТРАЦИЯ ПОСТУПАЮЩЕГО В ЛИЧНОМ КАБИНЕТЕ**

Для подачи заявления необходима **регистрация** в личном кабинете поступающего:

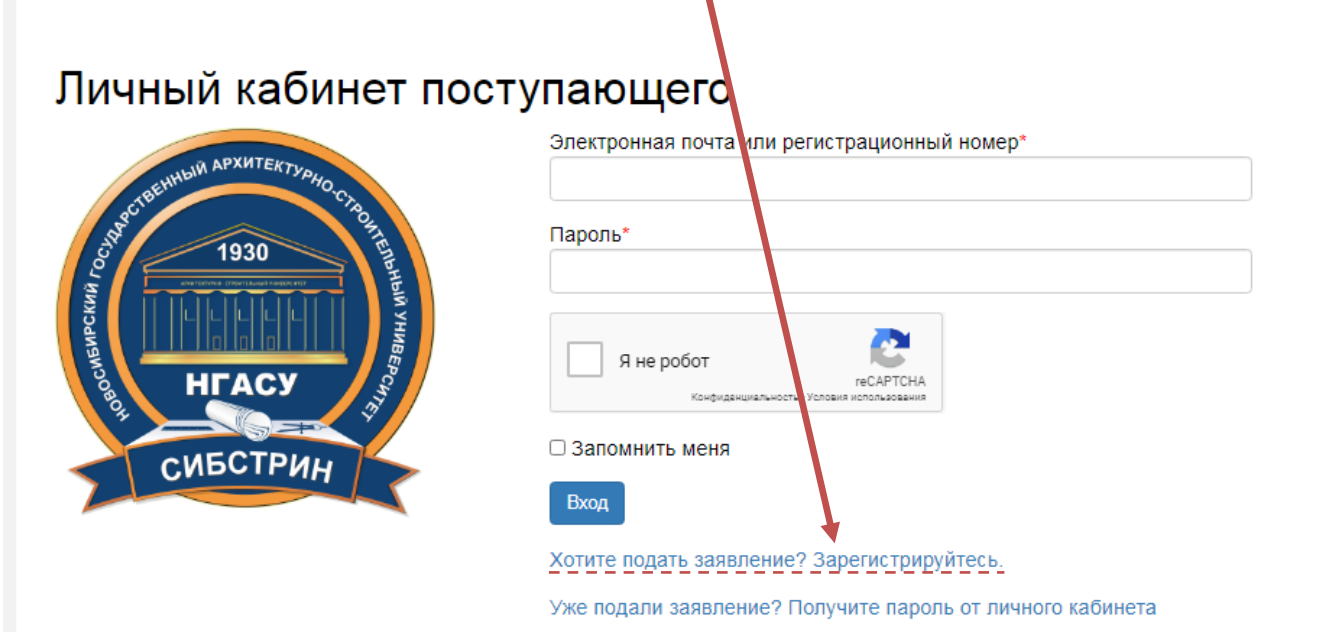

## В открывшейся вкладке необходимо указать всю необходимую информацию:

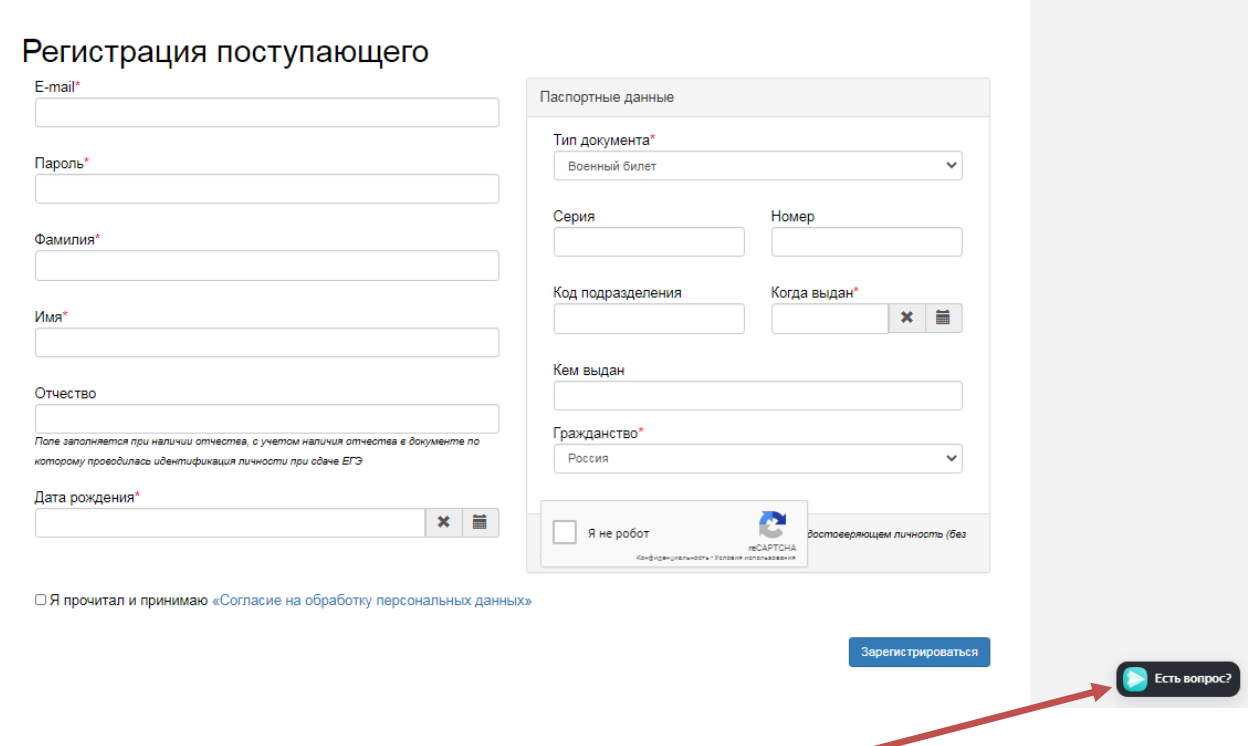

На возникшие вопросы можно получить ответ в **чате**, который доступен на каждом из этапов работы в личном кабинете.

Для граждан России: в списке необходимо выбрать тип документа, удостоверяющего личность абитуриента (паспорт РФ).

Для иностранных граждан: в списке необходимо выбрать строку **«Паспорт иностранного гражданина»,** указать, **гражданином** какого государства является поступающий

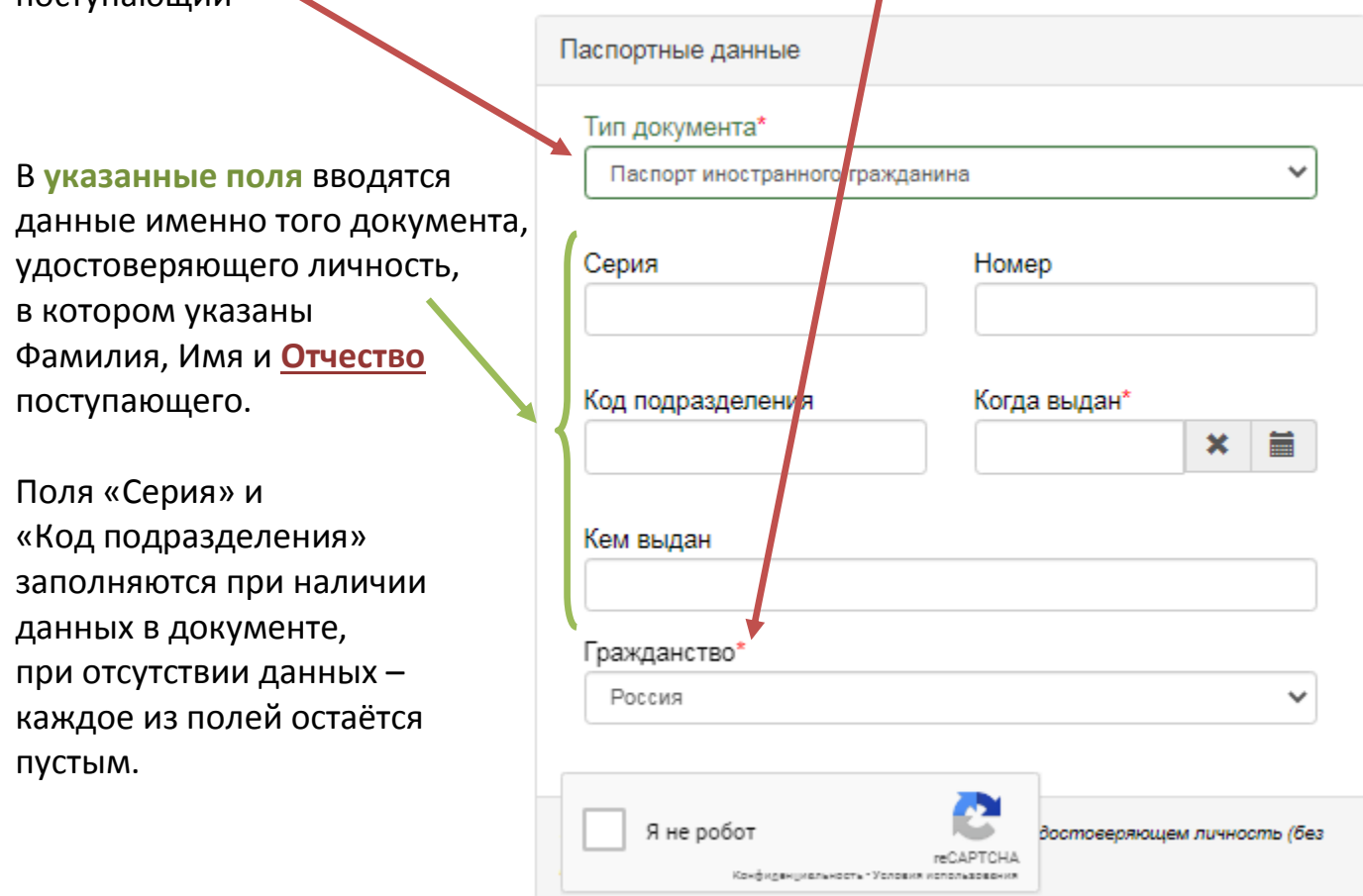

Перед тем как нажать кнопку «Зарегистрироваться», необходимо ознакомиться с согласием на обработку персональных данных. Для этого следует нажать на ссылку «Согласие на обработку персональных данных» и после ознакомления с текстом, при согласии, поставить отметку в поле «Я прочитал и принимаю «Согласие на обработку персональных данных».

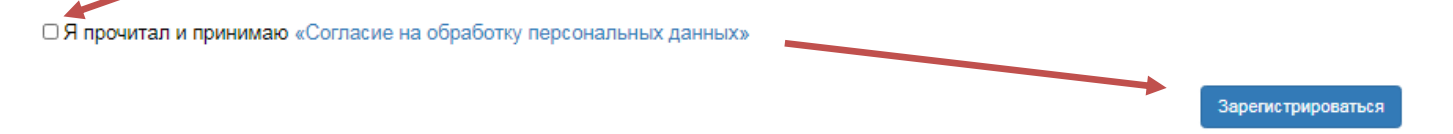

#### **II. ЗАПОЛНЕНИЕ АНКЕТЫ**

На первом этапе происходит заполнение анкеты поступающего с указанием личных данных. После сохранения **анкеты** поступающего будет доступна возможность подачи заявления.

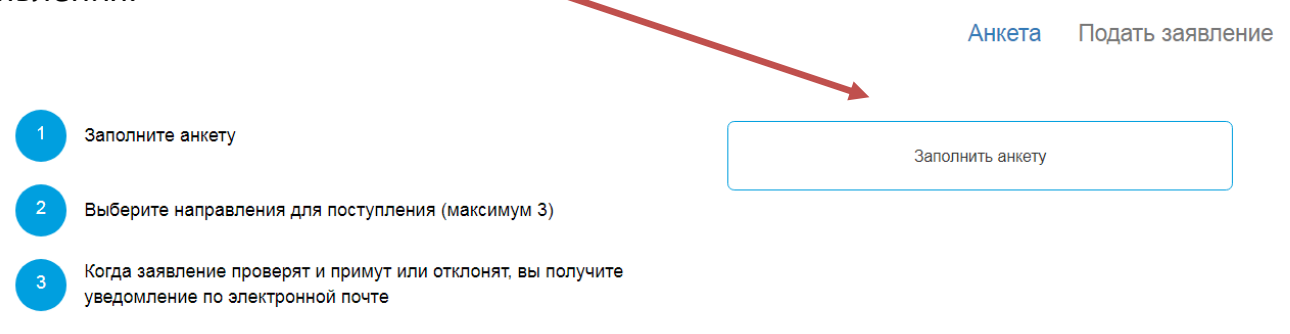

Анкета включает 5 блоков: «Основные данные», «Паспортные данные», «Адрес постоянной регистрации», «Прочее», «Скан-копии документов».

В блоке «Основные данные» указывается информация о поступающем: имя, фамилия, отчество, дата рождения и т.д.. Часть полей в этом блоке заполнена данными, введенными при регистрации поступающего в личном кабинете.

**Анкета** Подать заявление

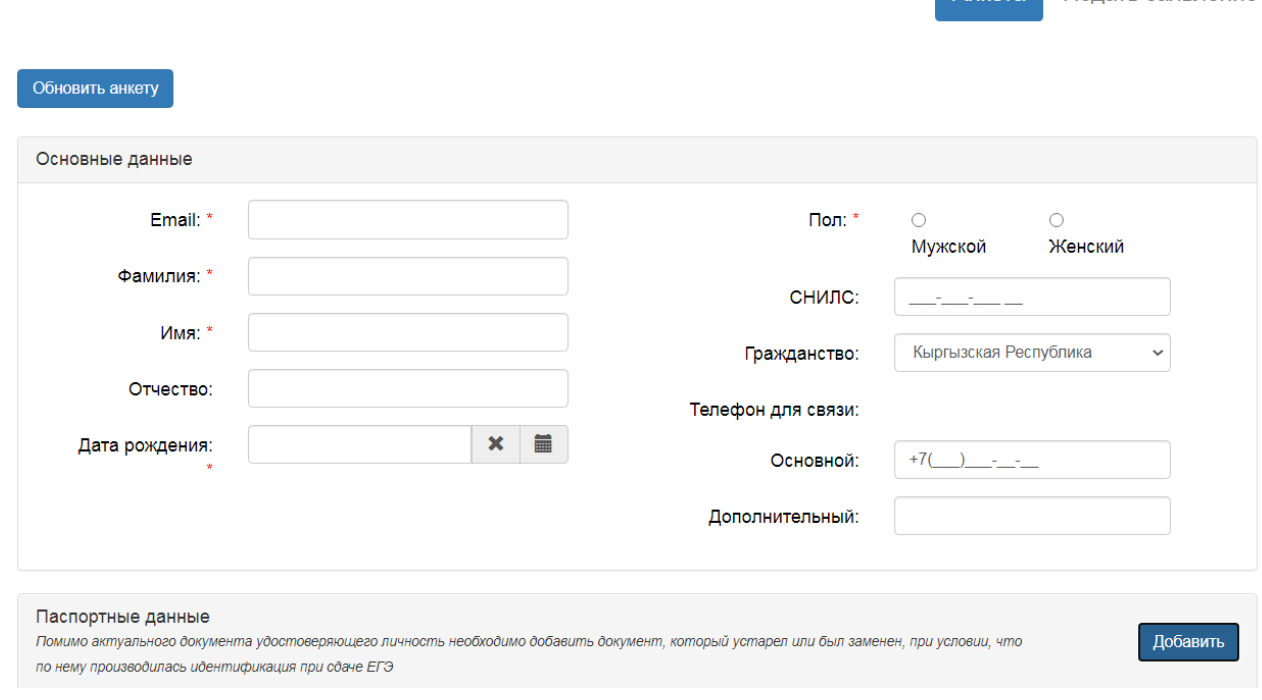

#### Данные **СНИЛС** указываются при наличии

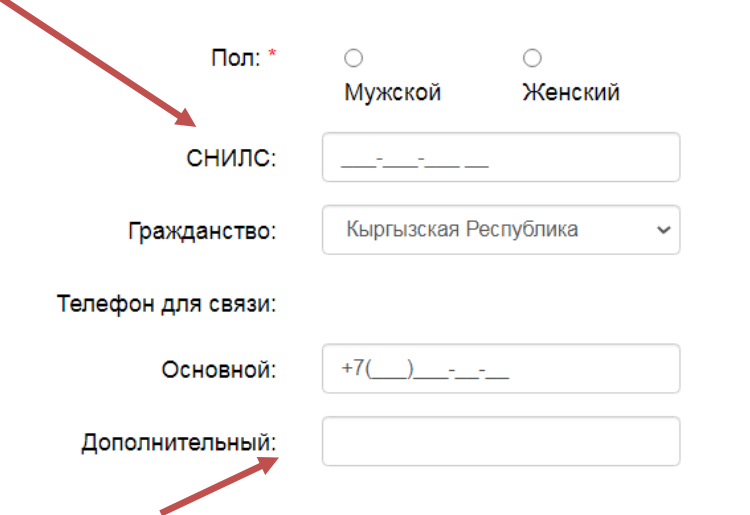

## **Указанные телефоны** должны быть актуальны и доступны для связи с поступающим.

#### После этого необходимо указать данные паспорта поступающего:

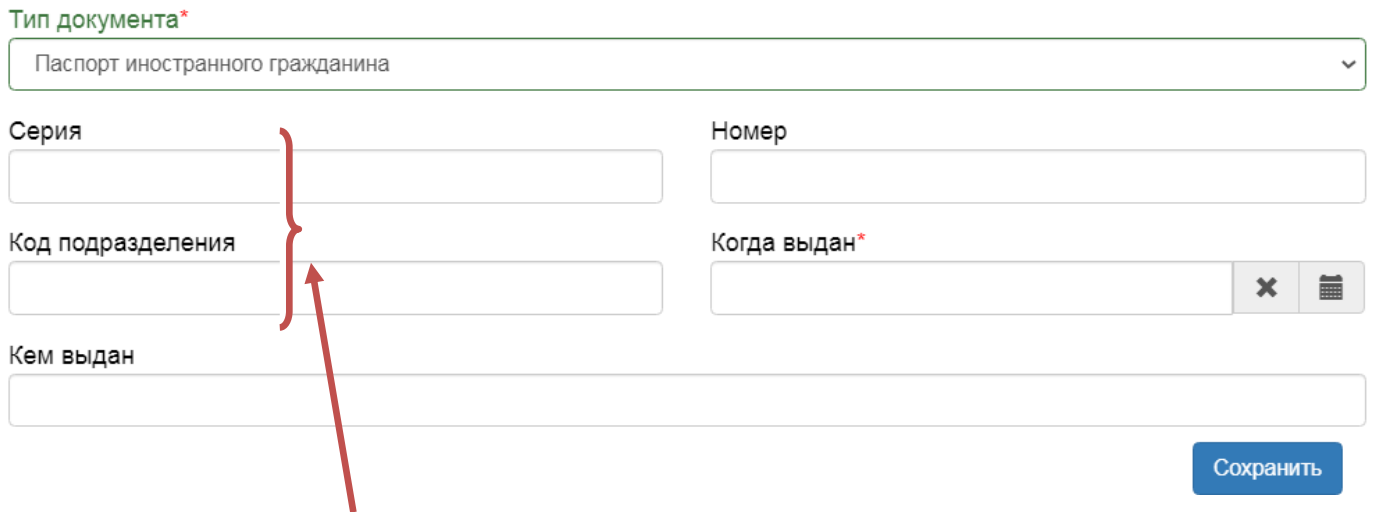

Поля «**Серия**» и «**Код подразделения**» заполняются при наличии данных в документе, при отсутствии данных – каждое из полей остаётся пустым.

Паспортные данные вносятся **строго в соответствии** с паспортом.

После заполнения данного раздела необходимо перейти к указанию данных адреса постоянной регистрации поступающего.

Если в блоке «Адрес постоянной регистрации» в поле «Страна» указана Россия, то данные указываются на основе **адресного классификатора**:

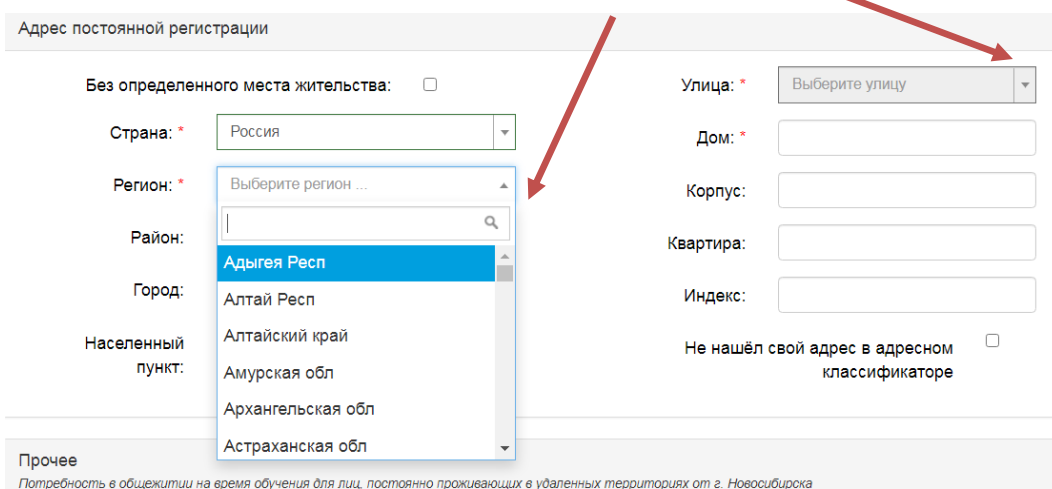

- регион указывается обязательно;
- район не является обязательным для заполнения и, как правило, указывается для некрупных населенных пунктов (село, поселок городского типа, деревня и т.д.);
- город поле не является обязательным для заполнения, заполняется только в том случае, если адрес расположен в городе;
- населенный пункт поле не является обязательным для заполнения; в данном поле указываются наименования сел, деревень, поселков, садовых товариществ и других населенных пунктов.

Если в блоке «Адрес постоянной регистрации» указано другое государство, данные вносятся поступающим **самостоятельно**:

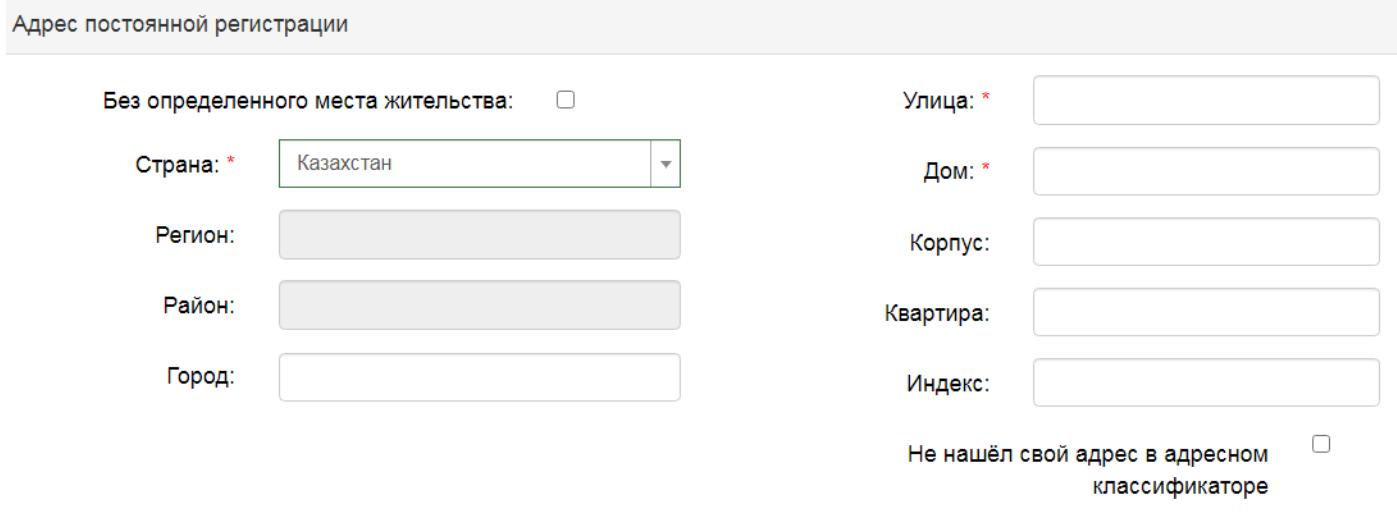

В блоке «Прочее» следует **поставить отметку** в поле «Нуждаемость в общежитии» при необходимости:

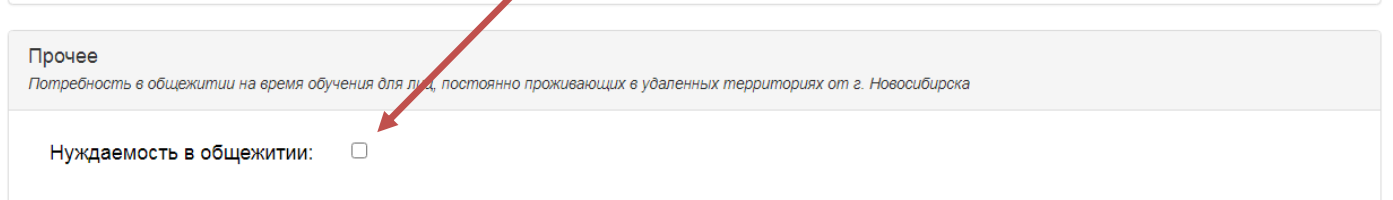

После внесения всех данных в анкету необходимо в блоке «Скан-копии документов» прикрепить электронные образы документов:

- для граждан России - копию первой страницы паспорта; копию страницы сведений о регистрации;

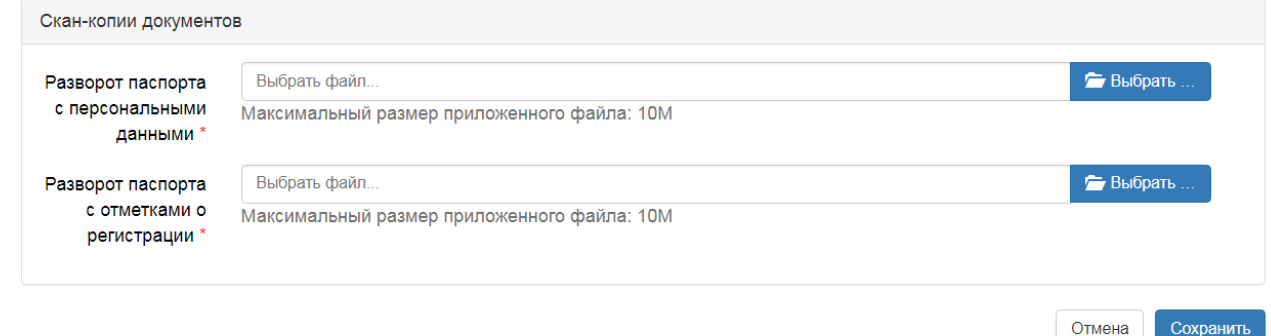

- для граждан иностранных государств – необходимо прикрепить скан-копии документа (документов) удостоверяющих личность и копию нотариально заверенного перевода документа на русский язык (если возникнет необходимость в переводе) Например, для граждан Казахстана:

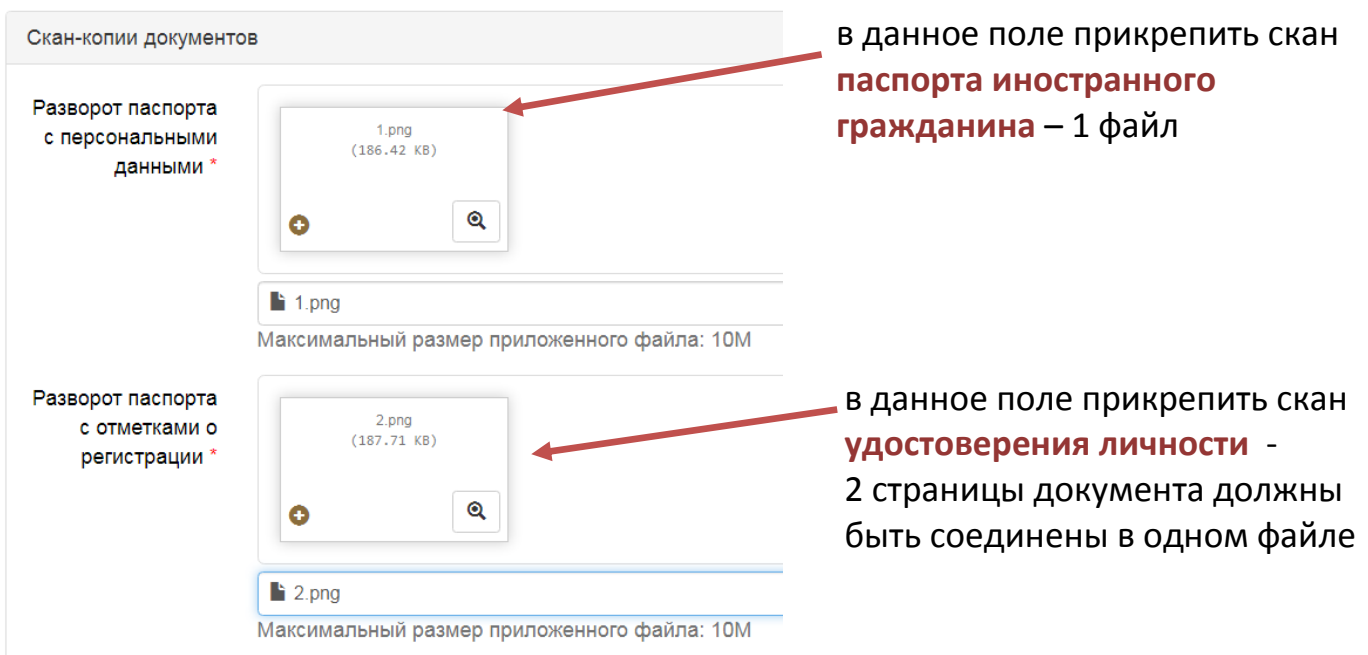

После сохранения анкеты поступающему будет доступна возможность подачи заявления.

# **III. ПОДАЧА ЗАЯВЛЕНИЯ В ЛИЧНОМ КАБИНЕТЕ**

После сохранения анкеты становится доступна кнопка **Подать заявление**:

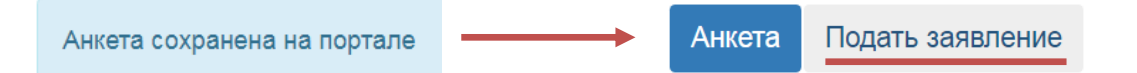

После нажатия кнопки в открывшемся окне необходимо **выбрать уровень образования** (бакалавриат/специалитет или магистратура):

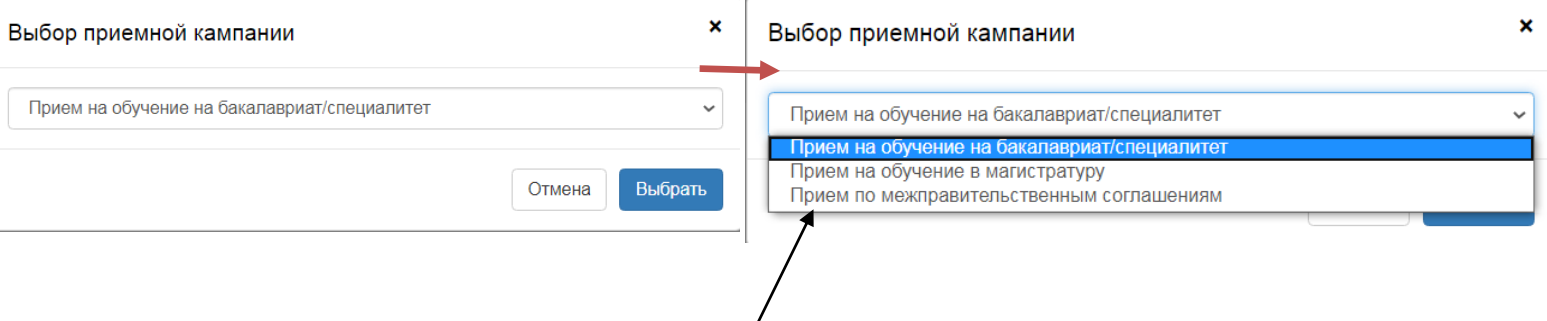

Строку **Прием по межправительственным соглашениям** необходимо выбирать **только при наличии направления** МИНОБРНАУКИ РОССИИ Департамента государственной политики в сфере высшего образования (для иностранных граждан).

#### При подаче заявления поступающему доступны следующие разделы:

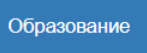

Льготы и преимущественные права

Направления подготовки

Вступительные испытания

Индивидуальные достижения

Сканы документов

Подать заявление

Заполнять их рекомендуется по порядку, так как к некоторым разделам доступ открывается только после заполнения предыдущих.

#### **ОБРАЗОВАНИЕ**

При заполнении сведений об образовании следует выбрать из перечня соответствующий **уровень образования**, например:

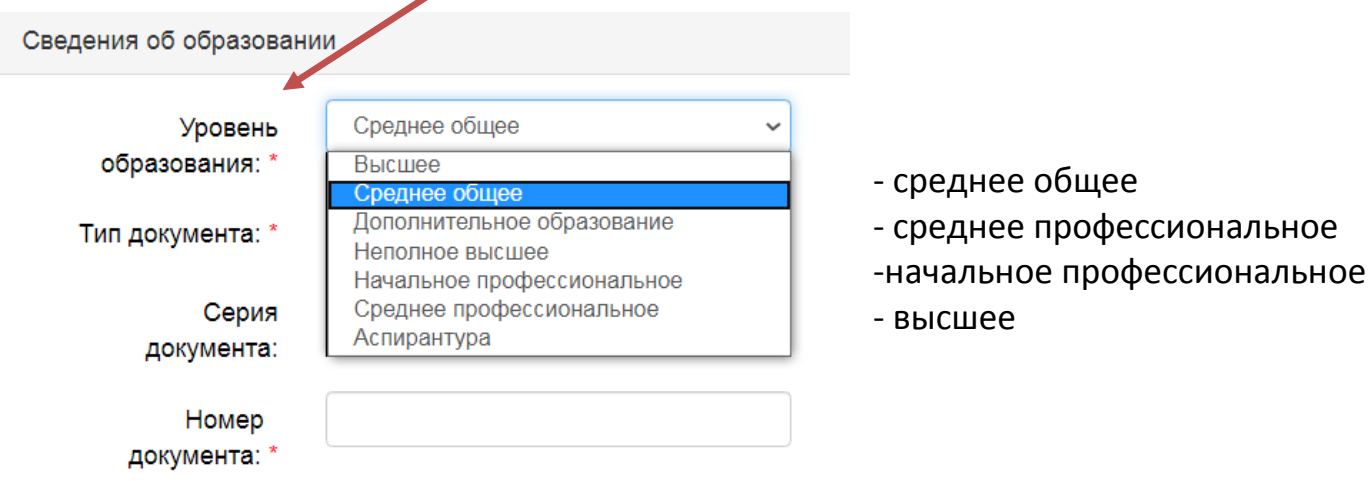

Из выпадающего необходимо выбрать **тип документа** в соответствии с имеющимся документом об образовании:

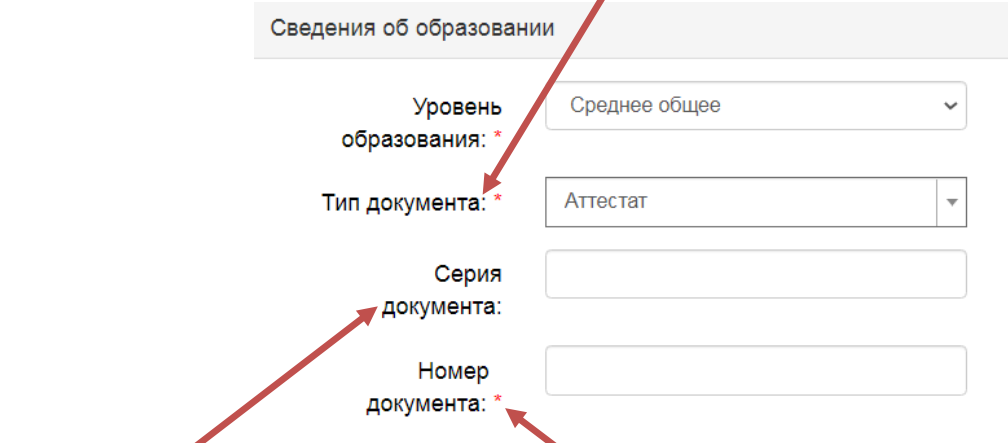

Поля «**серия документа**» и «**номер документа**» заполняются в соответствии с данными, указанными в документе об образовании. Например:

- для документов, выданных в России:

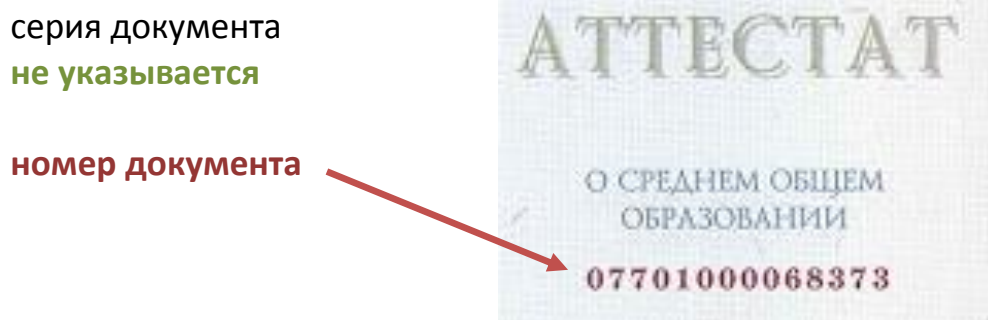

- для документов, выданных в Республике Казахстан:

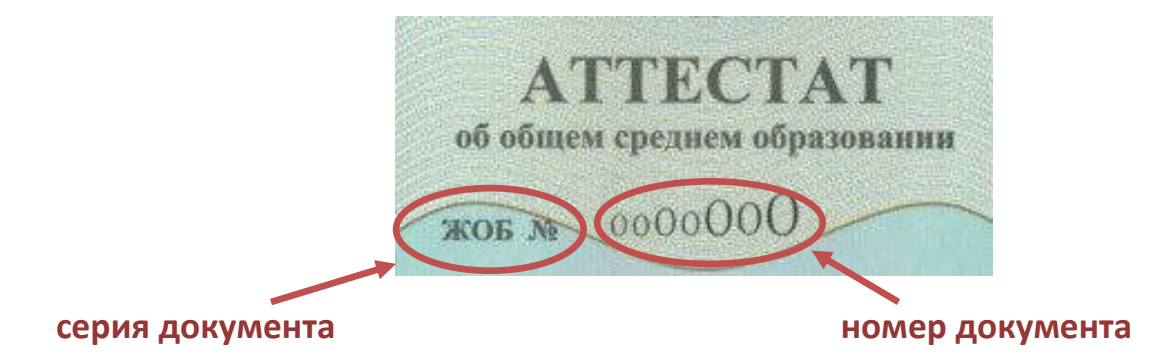

Наименование учебного заведения в **соответствующем поле** вносится полностью, без сокращений, соответственно с данными, указанными в документе об образовании:

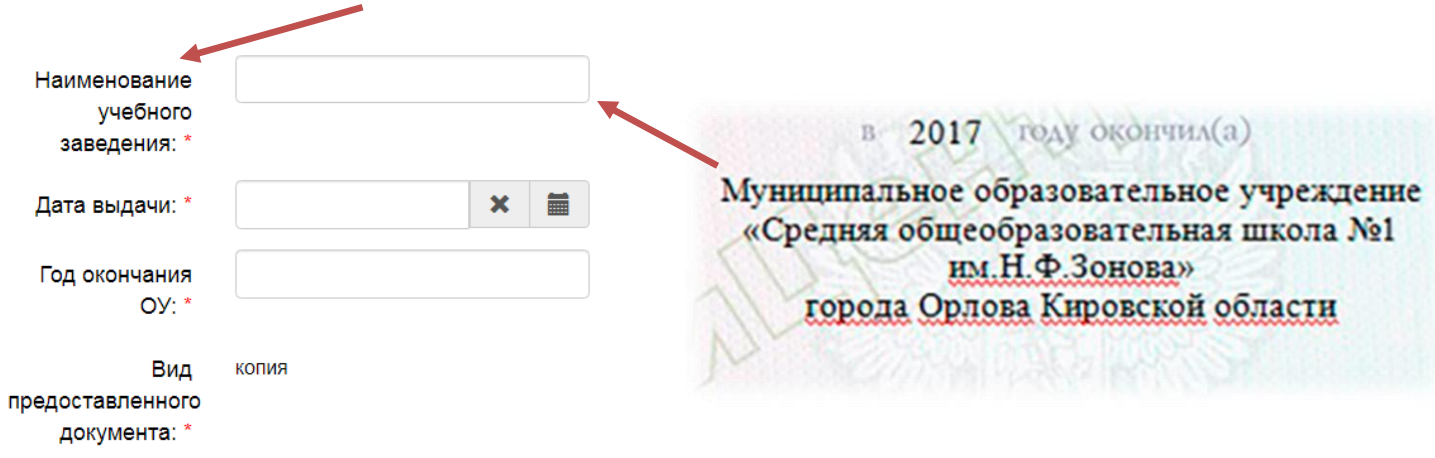

Дата выдачи документа выбирается из календаря или вводится самостоятельно в формате **дд.мм.гггг**

Далее в соответствующее поле необходимо **прикрепить скан-копии документа** об образовании. Прикрепляется скан страниц:

- аттестата (диплома)

- приложения (полностью)

Все скан-копии страниц должны быть прикреплены **одним файлом**:

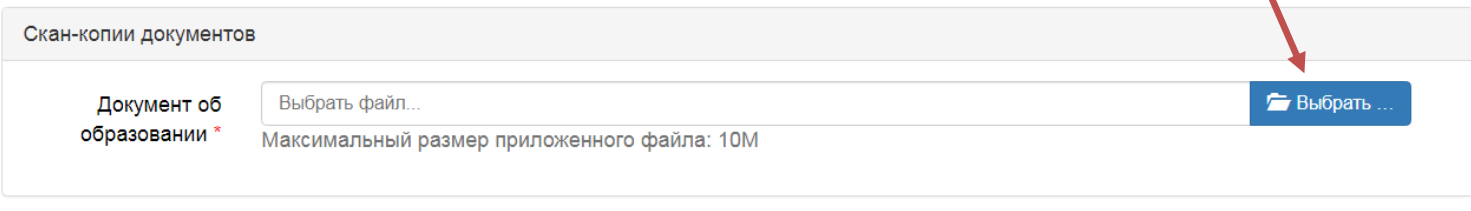

Отмена

Сохранить

После заполнения данного раздела необходимо нажать кнопку «**сохранить**».

#### **ЛЬГОТЫ И ПРЕИМУЩЕСТВЕННЫЕ ПРАВА**

Раздел заполняется только при наличии у поступающего льгот и подтверждающих данные льготы документов.

## ЦЕЛЕВОЕ ОБУЧЕНИЕ

Для поступающих по квоте целевого приема необходимо нажать возле соответствующего раздела кнопку «**добавить**»:

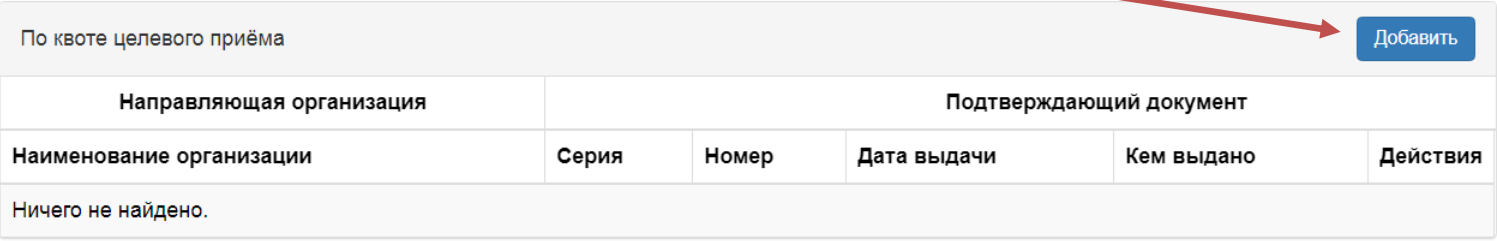

#### и внести **данные** подтверждающего документа в открывшемся окне:

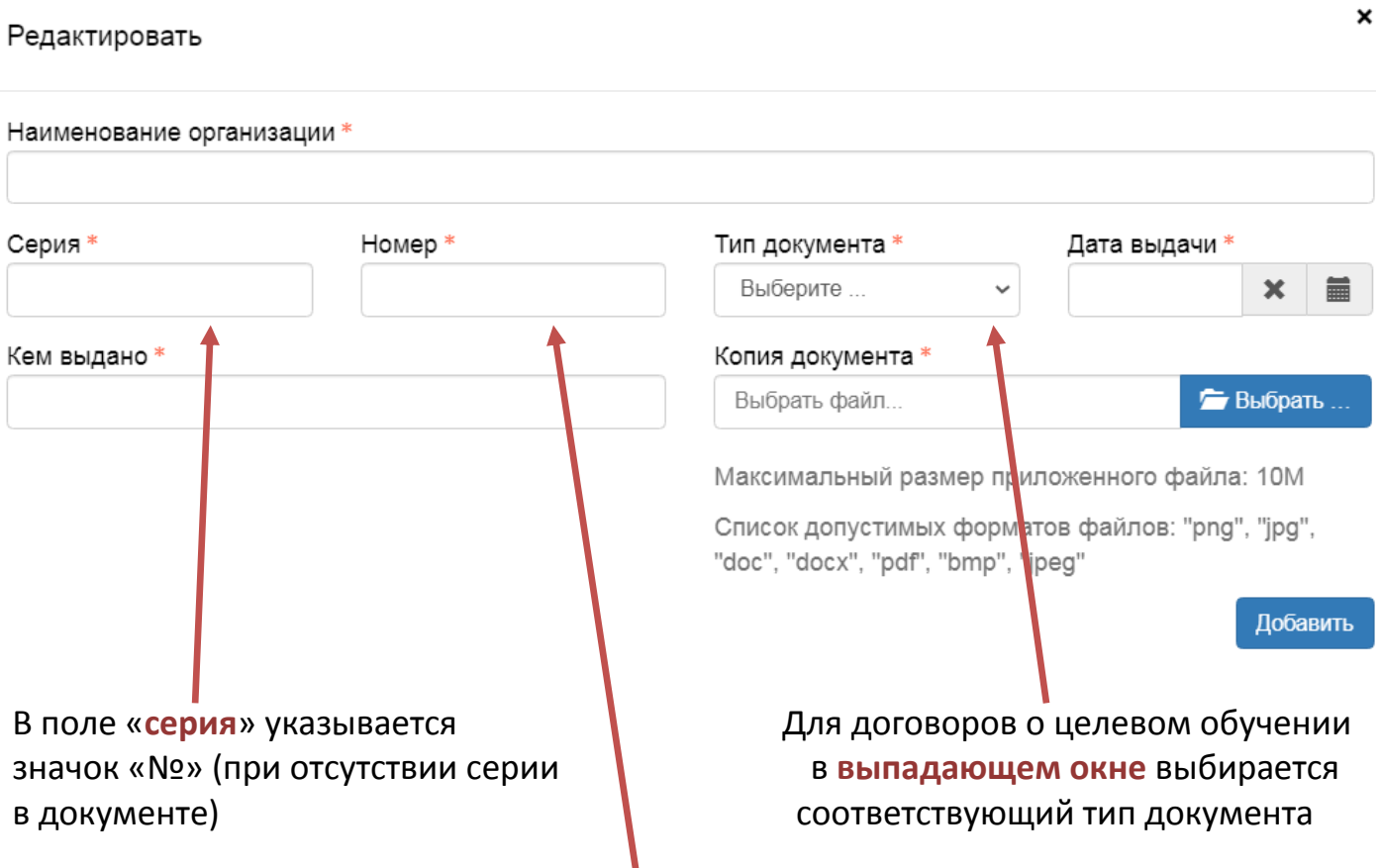

В поле «**номер**» указывается **номер документа** согласно договору о целевом обучении.

#### ОСОБАЯ КВОТА

# Для поступающих по особой квоте необходимо нажать возле соответствующего раздела кнопку «**добавить**»:

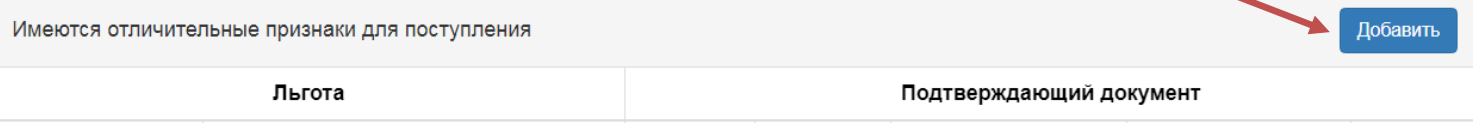

## и выбрать из **выпадающего списка** необходимую строку:

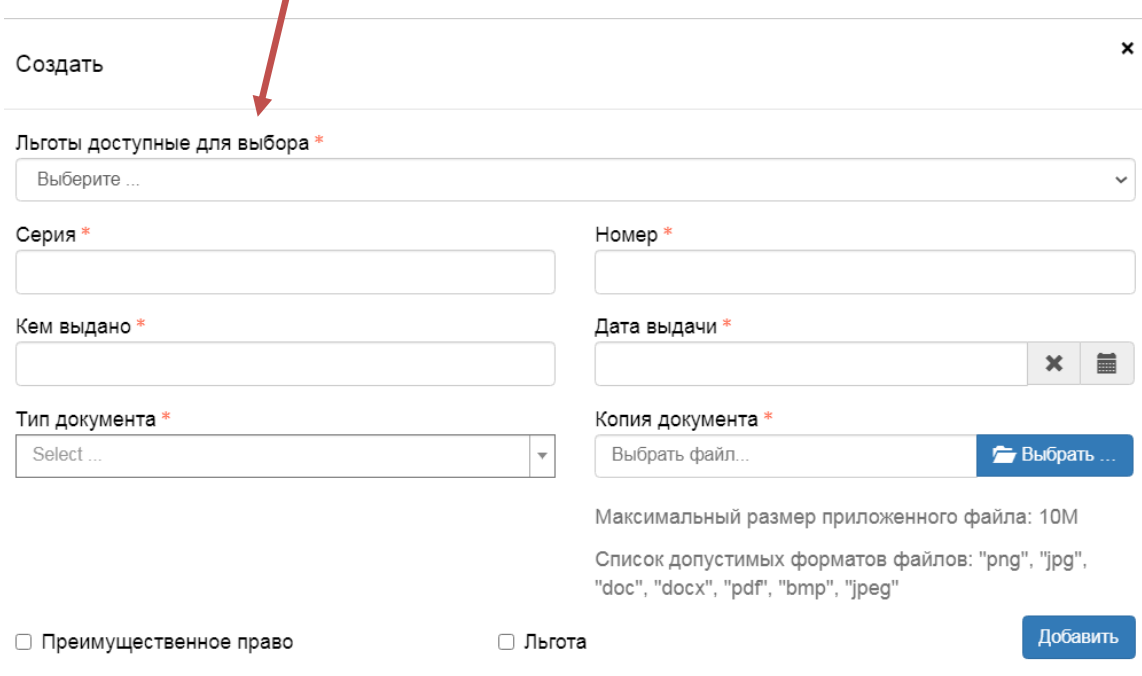

В качестве льгот можно выбрать следующие пункты:

- дети-сироты
- дети, оставшиеся без попечения родителей
- лица из числа детей-сирот и детей, оставшихся без попечения родителей
- инвалид детства
- дети-инвалиды
- инвалид 1-ой группы
- инвалид 2-ой группы

- инвалиды вследствие военной травмы или заболевания, полученных в период прохождения военной службы

- инвалид боевых действий

- ветераны боевых действий из числа лиц, указанных в подпунктах 1-4 пункта 1 статьи 3 ФЗ О ветеранах.

#### Пьготы лоступные лля выбора \*

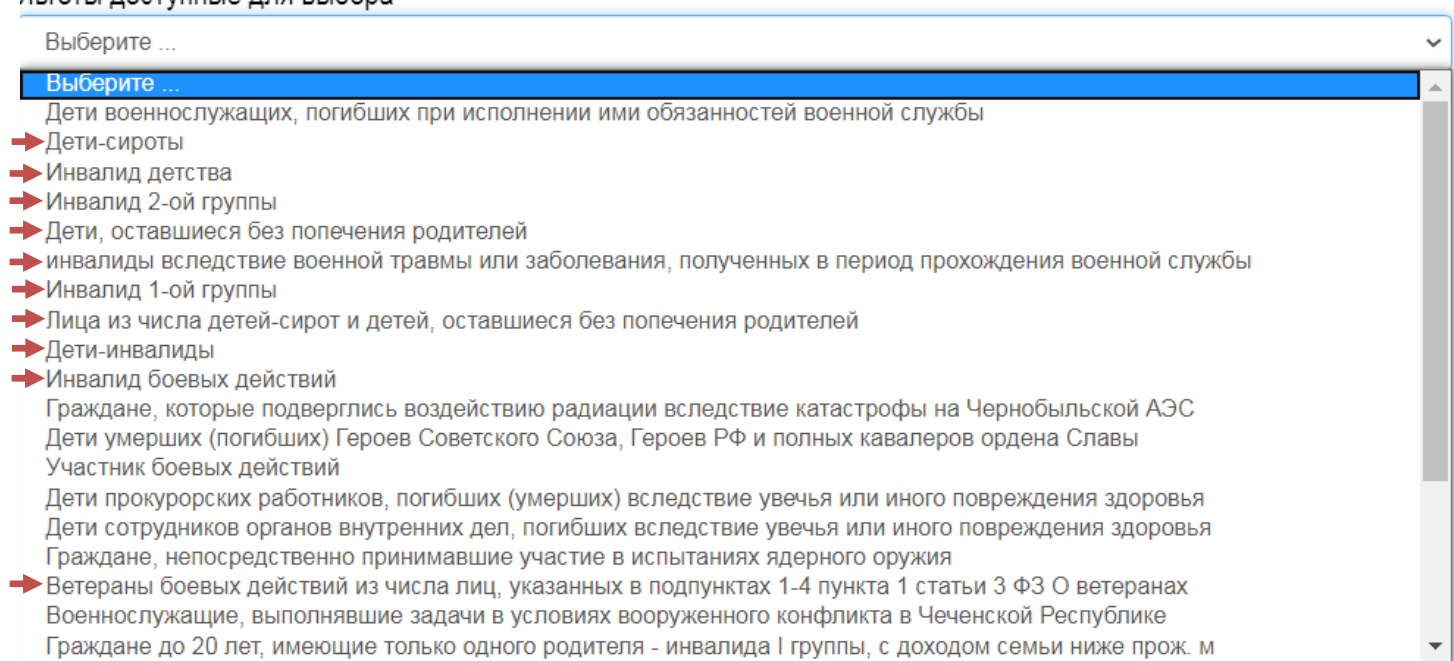

# Далее в соответствующем поле выбирается **тип документа**, подтверждающего льготу:

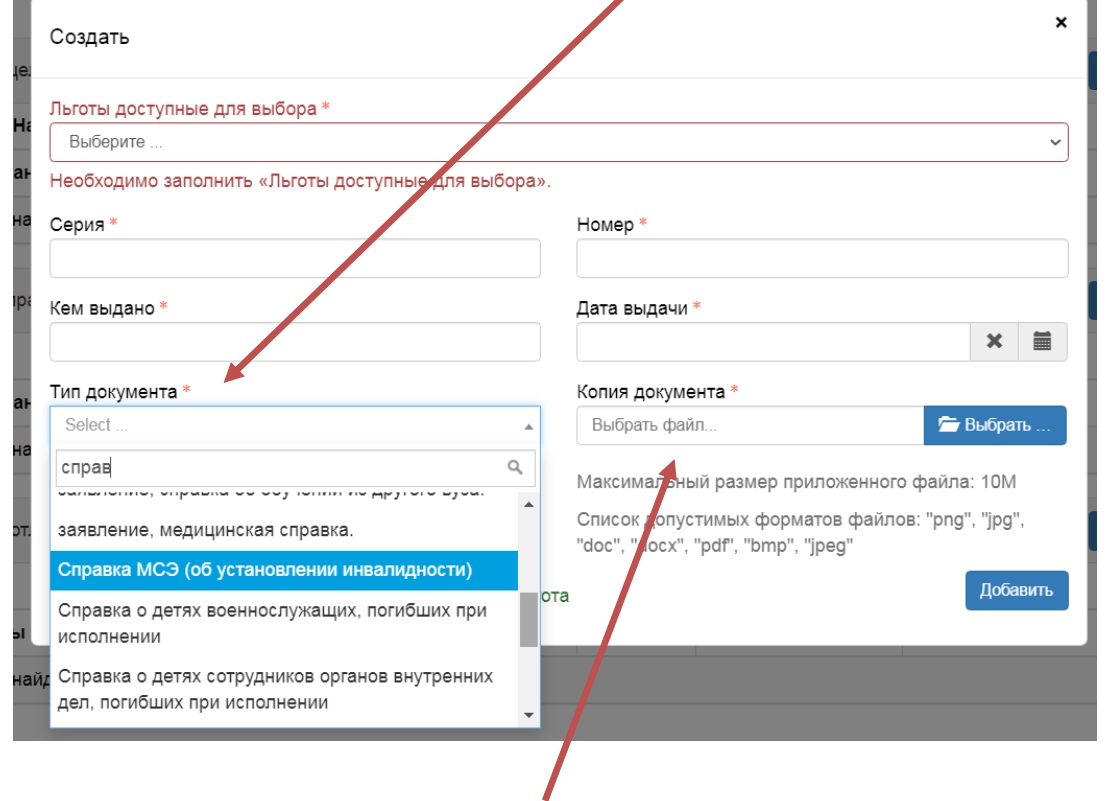

В последнем поле **крепится скан-копия документа**. Если документов несколько (или необходимо прикрепить копии двух сторон документа), то они должны быть объединены в один файл.

# **НАПРАВЛЕНИЯ ПОДГОТОВКИ**

Подразделение

 $\checkmark$ 

## Для выбора направлений подготовки необходимо нажать кнопку «**добавить**»

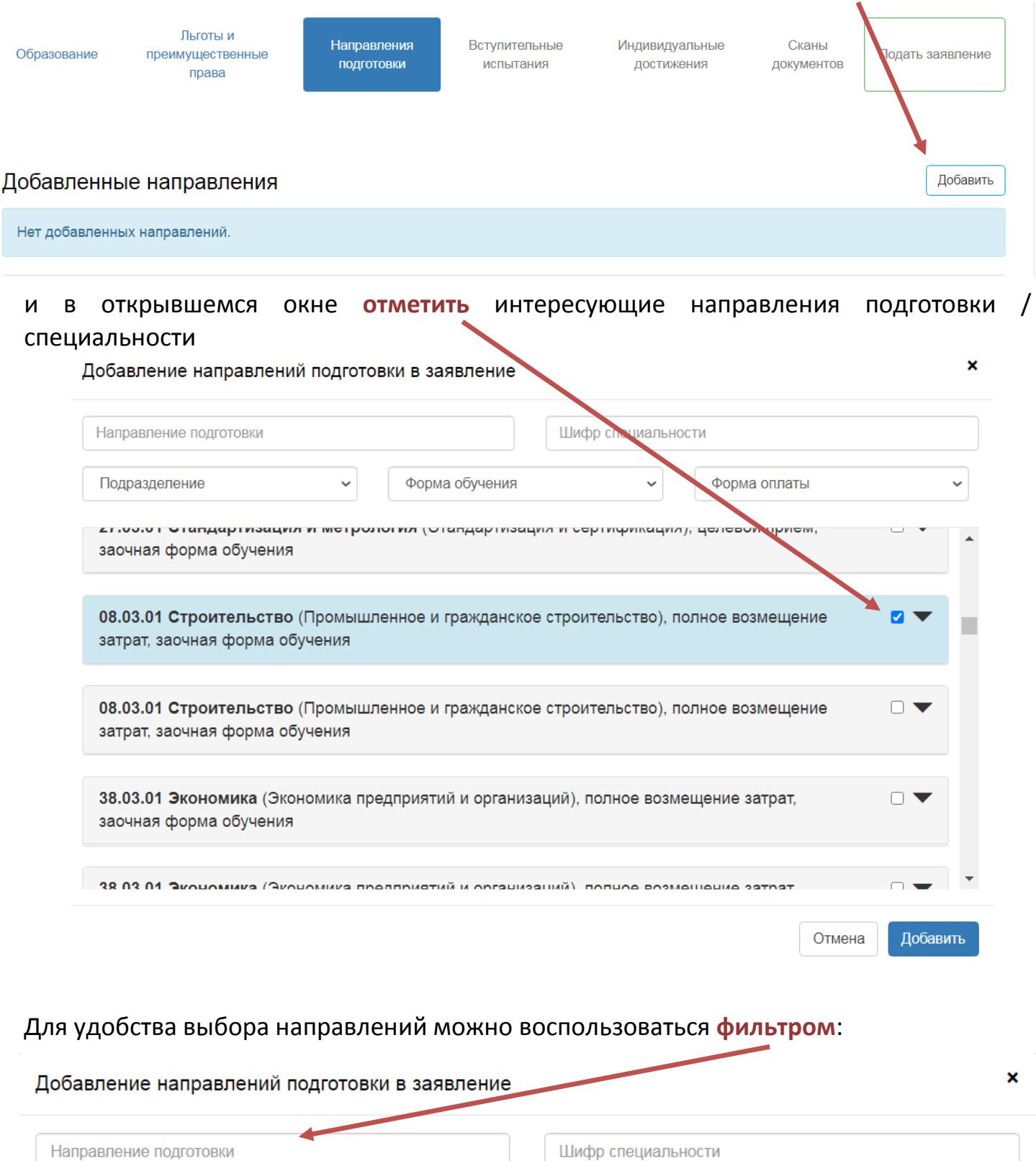

Выбирается не более трех направлений подготовки (специальностей) без учета условий (бюджет, договор) и формы (очная, очно-заочная, заочная) обучения.

 $\checkmark$ 

Форма оплаты

 $\checkmark$ 

Форма обучения

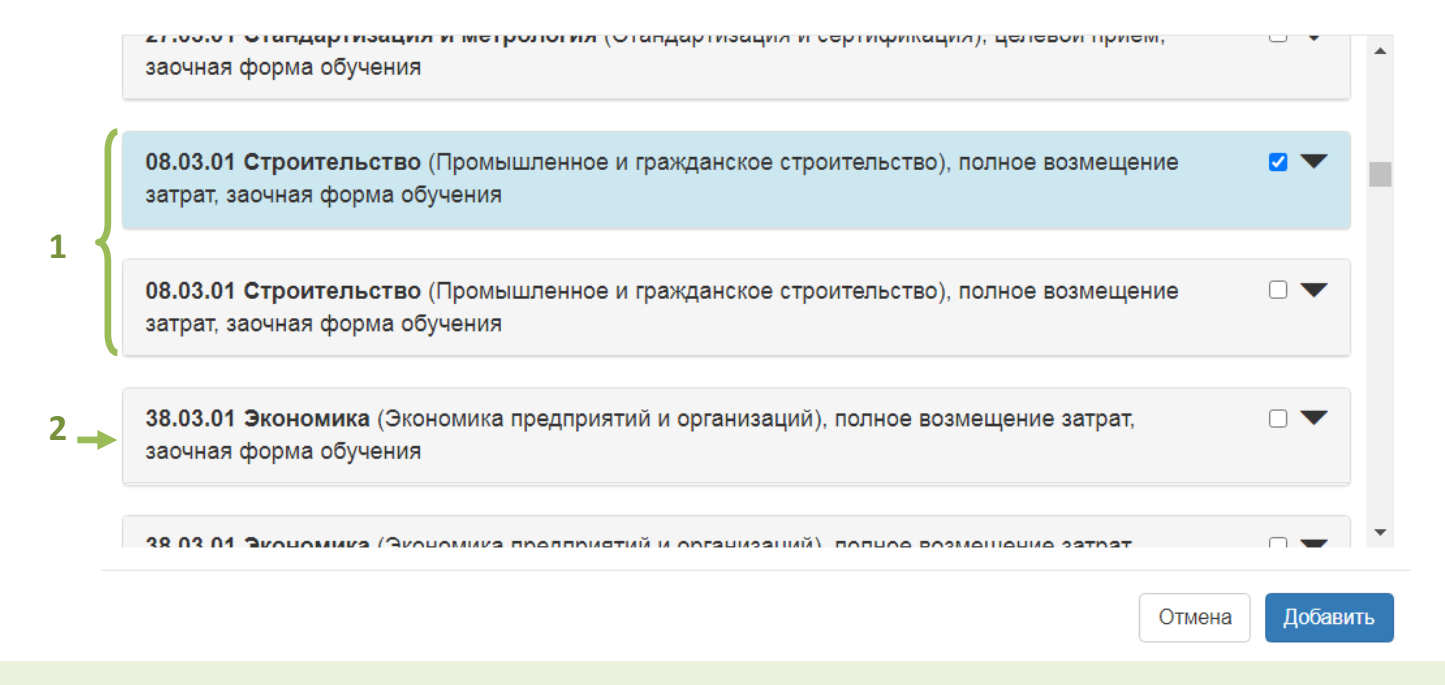

При выборе направления **Строительство** любого профиля в списке указывается строка «08.03.01 Строительство (Промышленное и гражданское строительство)».

В каждом направлении подготовки / специальности бюджетной основы выбирается **категория приёма**:

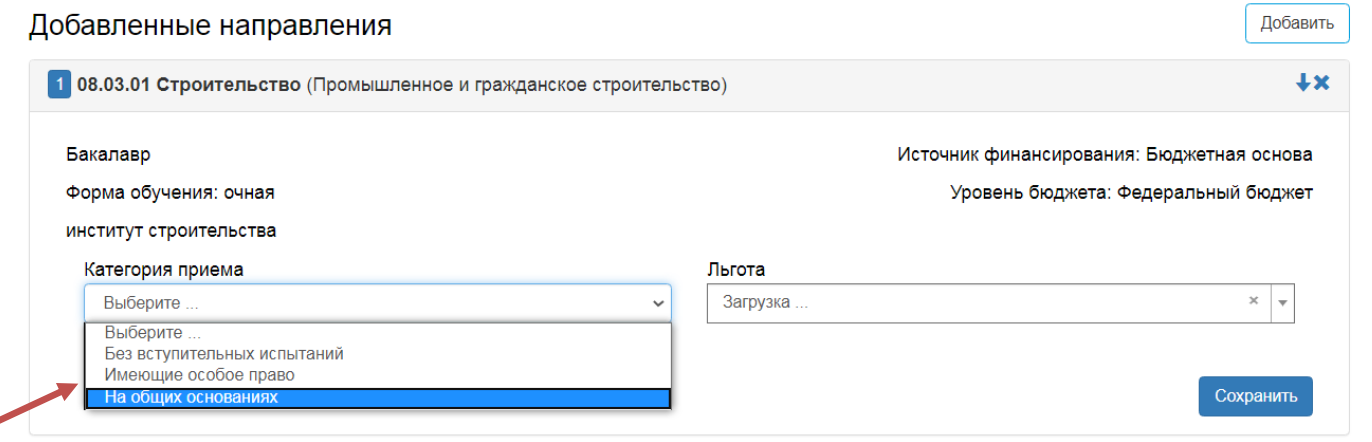

После заполнения всех полей необходимо прикрепить скан рукописного заявления о зачислении, в котором указана информация о направлениях подготовки, а так же заполнено приложение 1 (для поступающих на направление 08.03.01) и указано распределение приоритетности поступления по профилям подготовки. В заявлении ставится личная подпись поступающего в соответствующих графах.

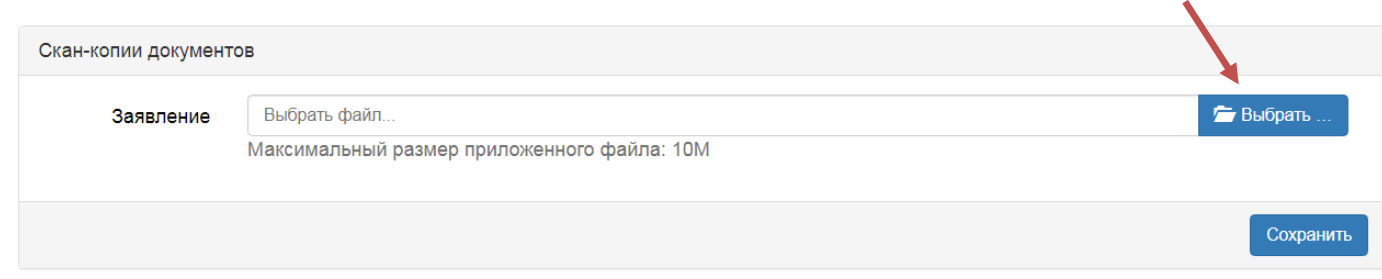

### Скачать заявление и памятку по его заполнению можно на странице официального сайта университета:

Информация о подаче документов, необходимых для поступления

- Документы, предоставляемые в приемную комиссию
- Информация о местах приема документов, необходимых для поступления
- Информация о возможности подачи документов для поступления на обучение в электронной форме
- Информация о почтовых адресах для направления документов, необходимых для поступления
- Информация об электронных адресах для направления документов, необходимых для поступления, в электронной форме
- Образцы заявлений
- Согласие на обработку персональных данных

Так же доступны ссылки для скачивания документов на вкладке слева «Прием 2020»:

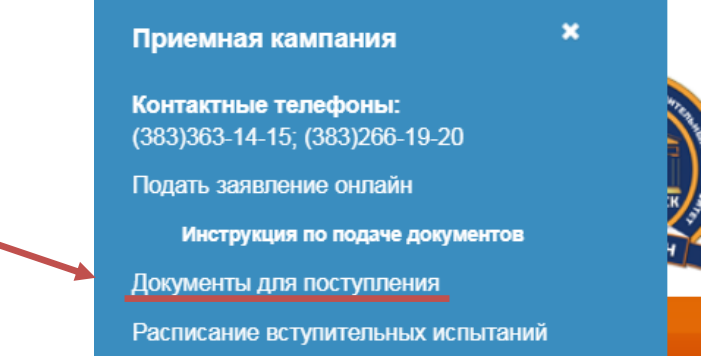

## **ВСТУПИТЕЛЬНЫЕ ИСПЫТАНИЯ**

Указываются для лиц, которые имеют право сдавать вступительные испытания, проводимые университетом самостоятельно.

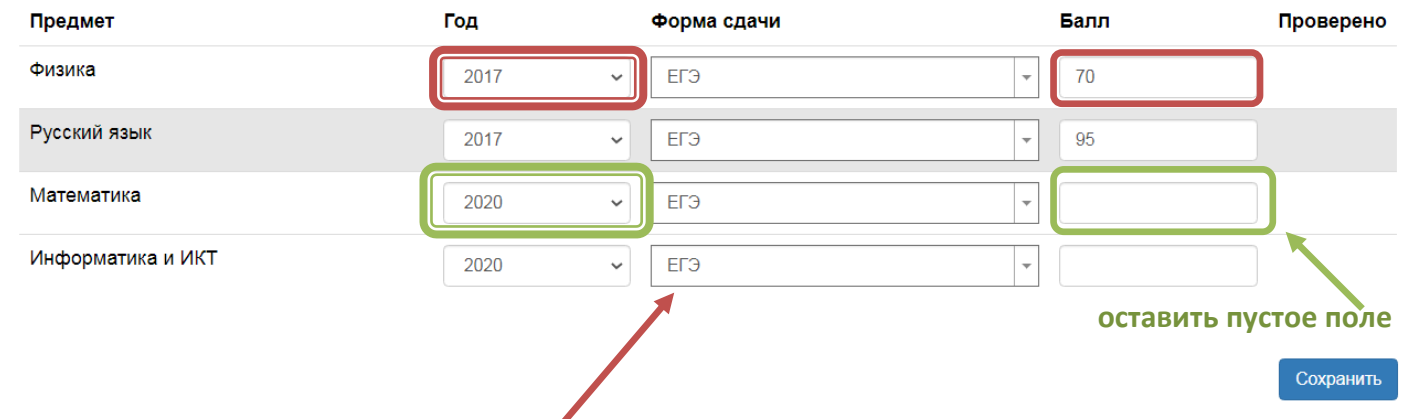

Необходимо указать **форму проведения** вступительных испытаний. Результаты вносятся в соответствующие поля, только для известных результатов ЕГЭ, если экзамены были сданы до 2020 года и являются действительными (2016-2019 гг.)

После заполнения раздела сохранить и перейти к заполнению следующих разделов.

## **ИНДИВИДУАЛЬНЫЕ ДОСТИЖЕНИЯ**

Раздел заполняется при наличии индивидуальных достижений у поступающего и документов установленного образца, подтверждающих данное индивидуальное достижение.

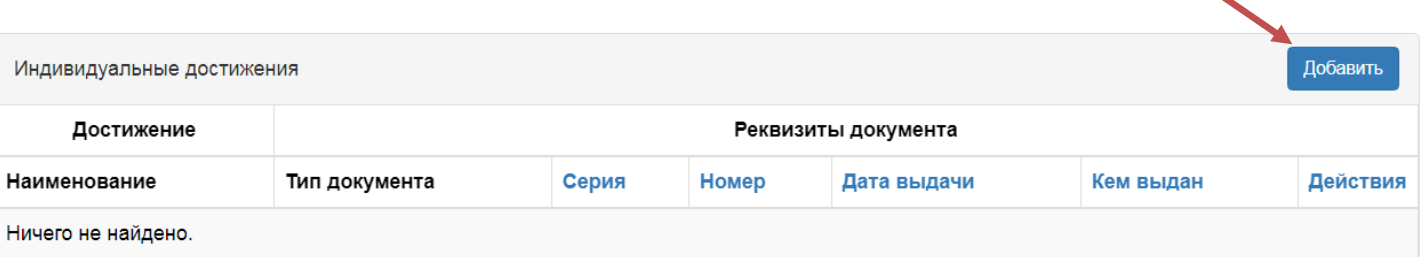

В открывшемся окне необходимо заполнить все поля в соответствии с данными, указанными на документе, подтверждающем индивидуальное достижение поступающего. VOORALL OODAALIJA \*

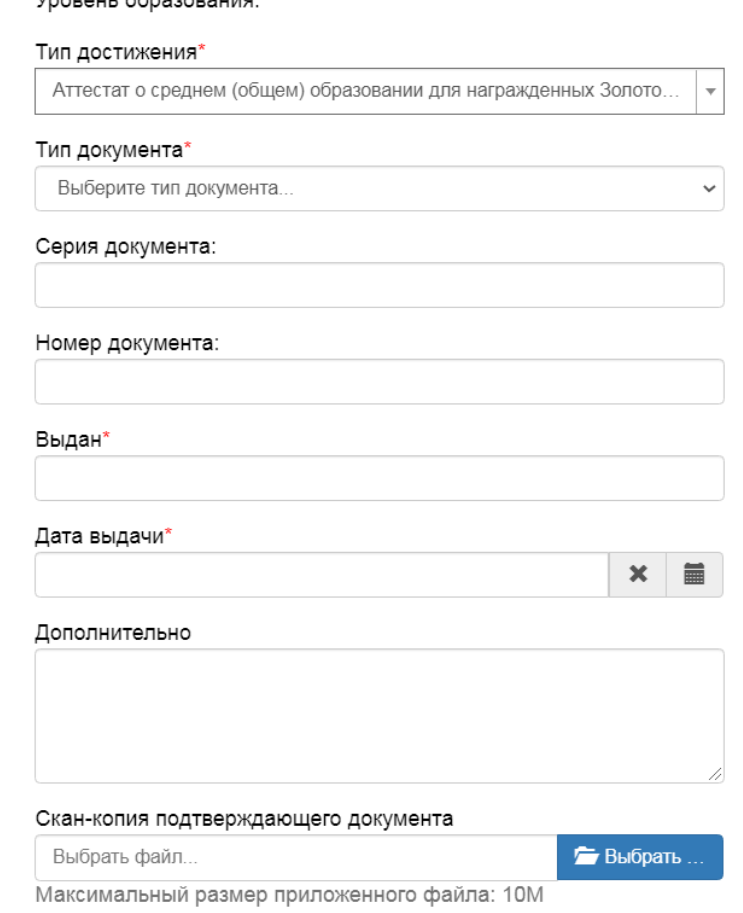

Для призёров и победителей **Олимпиады НГАСУ (Сибстрин)** для школьников: 1. Скачать Протокол Олимпиады НГАСУ (Сибстрин) с официального сайта

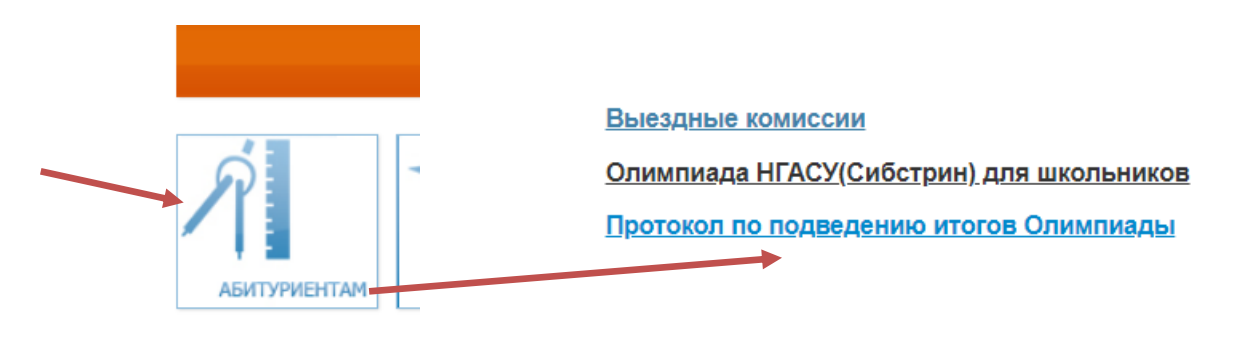

2. Прикрепить протокол в качестве подтверждения индивидуального достижения:

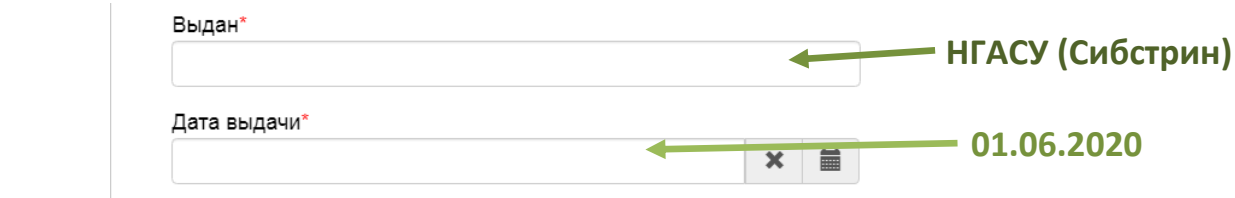

## **СКАНЫ ДОКУМЕНТОВ**

В данном разделе прикрепляются скан-копии документов и проверяется наличие прикреплённых ранее документов.

#### **1 файл**:

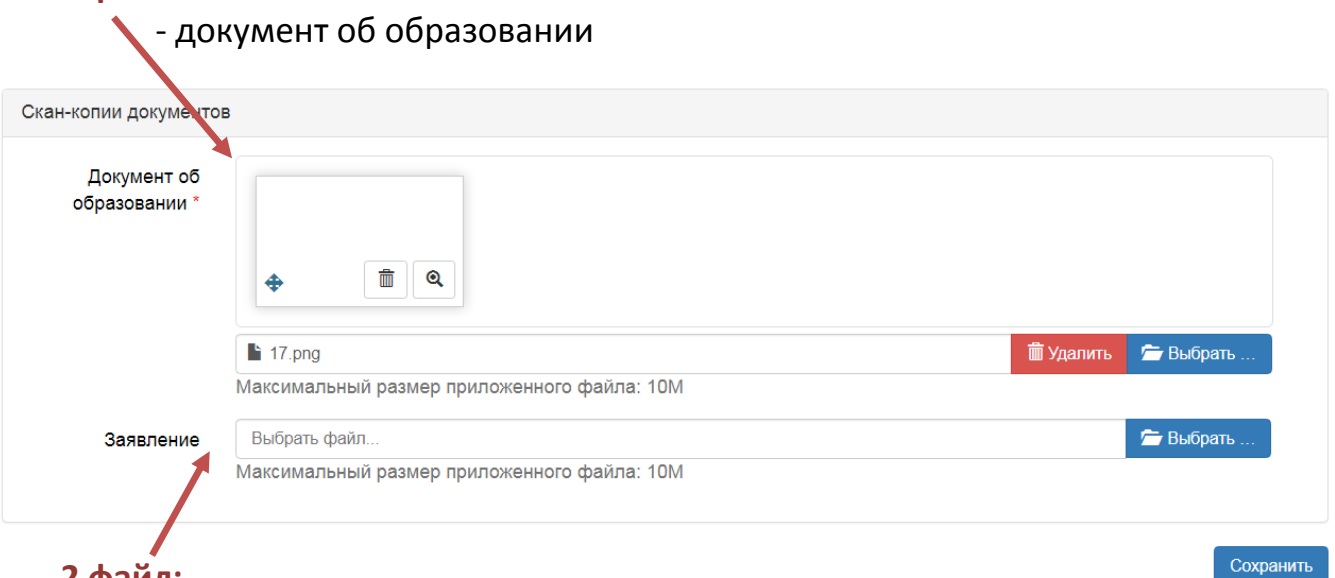

# **2 файл:**

- заявление на обучение
- приложение № 1 «приоритет распределения по профилям подготовки» **(заполняется только для поступающих на направление 08.03.01 Строительство)**
- приложение № 2 «учет индивидуальных достижений»
	- **(заполняется только при наличии индивидуальных достижений)**
- фотография поступающего (размер 3х4)
- согласие на обработку персональных данных

После заполнения всех полей и проверки поступающим правильности данных, необходимо нажать на кнопку «**подать заявление**».

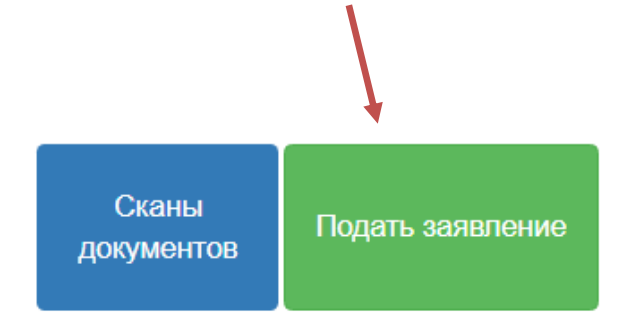

Таким образом, заявление будет отправлено на проверку модератору приёмной комиссии НГАСУ (Сибстрин).

После проверки модератором заявления на электронную почту поступающего, указанную при регистрации, будет отправлено одно из двух информационных сообщений:

- оповещение об одобрении заявления

- оповещение об отклонении заявления с указанием недочетов, требующих исправления.

## **ЕСЛИ ВАШЕ ЗАЯВЛЕНИЕ ОТКЛОНЕНО**

- 1. Внимательно прочитайте замечания, отправленные модератором
- 2. Исправьте недочеты
- 3. Нажав на кнопку, отправьте заявление повторно.

### Уровень образования Статус Дата подачи Прием на обучение на бакалавриат/специалитет: Отклонено • Редактировать 08.03.01 Строительство Бакалавр очная форма обучения 08.03.01 Строительство Бакалавр заочная форма обучения 08.03.01 Строительство Бакалавр очная форма обучения очная форма обучения 09.03.02 Информационные системы и технологии Бакалавр Заявление было отклонено модератором Комментарий проверяющего: нет результатов экзамена Обновить заявление

Если в процессе исправления заявления у вас возникли вопросы, вы можете связаться с сотрудниками приёмной комиссии следующими способами:

- позвонив по телефону **(383)363-14-15**; (383)266-19-20
- написав в **чат** (окно чата доступно из любого раздела личного кабинета)

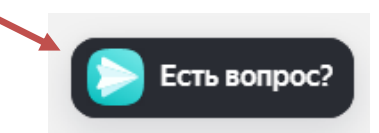

#### Поданные заявления